# **Überlaufende Formeln und Funktionen**

## **Allgemeine Informationen**

Seit 2019 wurde Excel in einem seit Jahrzehnten nicht mehr dagewesenen Ausmaß um Neuerungen erweitert. Man kann derzeit von einer **alten Excel-Generation** (Excel 2019 und älter) und einer **aktuellen Excel-Generation** (Excel 365 und 2021) sprechen.

Bitte beachten Sie, dass die Neuerungen im Allgemeinen **inkompatibel mit Excel 2019 (oder älter)** sind. Manchmal werden zwar direkt nach dem Öffnen einer Mappe in einem alten Excel noch korrekte Werte dargestellt. Spätestens wenn Inhalte geändert werden, wird jedoch in fast allen betroffenen Zellen nur mehr die Fehlermeldung **#NAME**? angezeigt.

Zu diesen angesprochenen Neuerungen zählt auch eine gänzlich **neue Formelart**, sogenannte **überlaufende Formeln**. Die wesentliche Eigenschaft dieser Formeln ist, dass **das Ergebnis mehrere Zellen umfasst** und nicht nur jene Zelle, in der die Formel steht. Es sei darauf hingewiesen, dass überlaufende Formeln zwar gewisse Gemeinsamkeiten mit den schon lange verfügbaren Matrixformeln haben, im Gesamten jedoch ein grundlegend neues Konzept darstellen.

### **Es gibt zwei typische Anwendungen:**

- Anwenden von **speziellen Funktionen**, die ein überlaufendes Ergebnis produzieren. Derzeit: SEQUENZ, EINDEUTIG, SORTIEREN, SORTIERENNACH, FILTER und ZUFALLSMATRIX
- **Standardformeln mit geänderten Bezugsarten** (z.B. um sich das Ausfüllen durch Ziehen mit gedrückter Maustaste zu ersparen) **Bezüge mit #:**

Um sich auf ein überlaufendes Ergebnis zu beziehen, muss nach dem Bezug ein # ergänzt werden – Beispiel: **C5#**

#### **Bezüge mit @:**

Um ein automatisches Überlaufen von einem Formelergebnis zu verhindern, kann vor dem Bezug oder vor dem Funktionsnamen ein @ ergänzt werden – Beispiele: **@C5:C10** oder **@INDEX(…)**

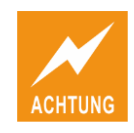

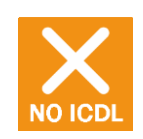

w

## **Übungsbeispiel – Funktion SEQUENZ**

Mit der Funktion SEQUENZ können vor allem umfangreichere Zahlenreihen sehr komfortabel erstellt werden.

#### **Lernziele:**

- Überlaufende Formeln kennenlernen
- Mit der Funktion SEQUENZ Zahlenreihen erstellen

#### **Schritt für Schritt:**

### **Ausgangssituation**

Arbeitsmappe **Funktionen**: Tabellenblatt **Überlaufende Formeln Schritt 1**

### **Kennenlernen einer überlaufenden Formel**

- Klicken Sie auf die Zelle B6 und beobachten Sie, dass Excel den Ergebnisbereich der Formel mit der Funktion SEQUENZ optisch hervorhebt. (Um dies deutlich zu sehen, ist der Bereich unformatiert.) **Schritt 2**
- Klicken Sie eine Zelle des Ergebnisbereichs an. In der Bearbeitungsleiste wird die überlaufende Formel aus B6 in grauer Schriftfarbe angezeigt. **Schritt 3**
- Tragen Sie in eine Zelle des Ergebnisbereichs einen Wert ein. Wenn der von der überlaufenden Formel benötigte Ergebnisbereich nicht leer ist, erhalten Sie die Fehlermeldung **#ÜBERLAUF!** . Löschen Sie den Wert anschließend wieder. **Schritt 4**

| $=$ SEQUENZ(12) | $=$ SEQUENZ(12) | $=$ SEQUENZ(12) | $=$ sea                                                 |
|-----------------|-----------------|-----------------|---------------------------------------------------------|
| B               | B               | B               | Gibt eine Sequenz von Zahlen zurück<br><b>B</b> SEQUENZ |
| Nr.             | Nr.             | Nr.             |                                                         |
| 1               | 1               | #ÜBERLAUF!      | ↹                                                       |
| $\overline{2}$  | $\overline{2}$  |                 |                                                         |
| 3               | 3               |                 | $=$ SEQUENZ(                                            |
| 4               | 4               |                 | SEQUENZ(Zeilen; [Spalten]; [Anfang]; [Schritt])         |
| 5               | 5               | $\mathbf{x}$    |                                                         |
| 6               | 6               |                 |                                                         |
| 7               | 7               |                 |                                                         |
| 8               | 8               |                 |                                                         |
| 9               | 9               |                 | =SEQUENZ(12                                             |
| 10              | 10              |                 | SEQUENZ(Zeilen; [Spalten]; [Anfang]; [Schritt])         |
| 11              | 11              |                 |                                                         |
| 12              | 12              |                 |                                                         |
|                 |                 |                 |                                                         |

**Schritt 5**

Erstellen Sie in der Spalte D selbst eine solche Zahlenreihe:

 $=$ seq  $\begin{bmatrix} \leq\\ 12 \end{bmatrix}$  12  $\begin{bmatrix} \leftarrow\\ \end{bmatrix}$ 

186

## **Erzeugen von weiteren Zahlenreihen mit SEQUENZ**

Klicken Sie auf F7 und rufen Sie mit  $f_{x}$  die Funktionsargumente auf.

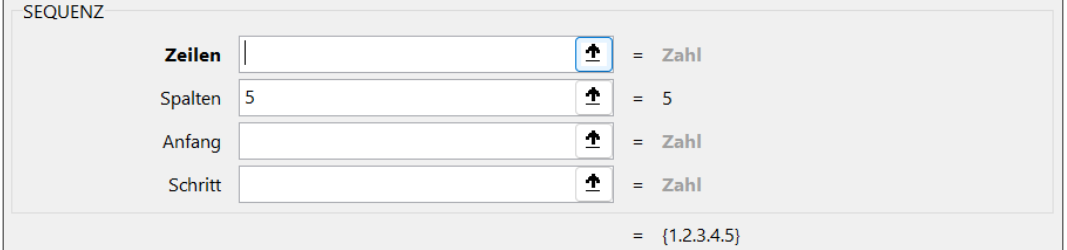

Wenn Sie die Anzahl der Zahlen als zweites Argument angeben, erhalten Sie eine waagrechte Zahlenreihe.

Eine Zahlrenreihe kann also **nach unten**, **nach rechts** oder auch **flächendeckend überlaufen**, wenn Sie beide Argmente miteinander kombinieren.

Über die beiden weiteren Argumente können Sie noch einen von 1 abweichenden Startwert und eine von 1 abweichende Schrittweite angeben.

Vor allem wenn Sie längere Zahlenreihen brauchen, ist das Arbeiten mit dieser Funktion wesentlich komfortabler als das Ausfüllen einer Zahl mit gedrückter Maustaste über hunderte Zeilen.

## **Kennenlernen der Funktion ZUFALLSMATRIX**

Ganz ähnlich funktioniert auch die Funktion ZUFALLSMATRIX, mit der Sie einen Bereich mit Zufallszahlen befüllen können.

ZUFALLSMATRIX

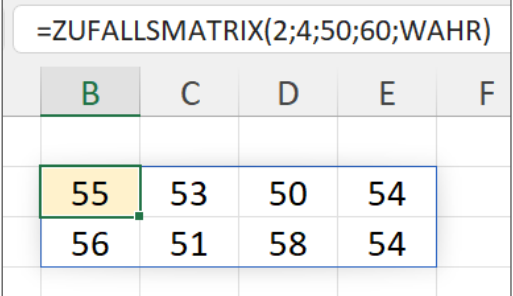

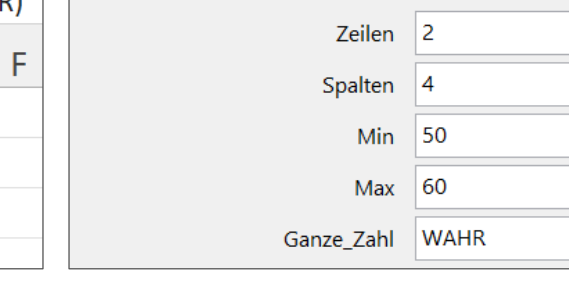

Wenn Sie eine Kompatibilität zu Excel 2019 (oder älter) benötigen, müssen Sie auf die "alten" Funktionen ZUFALLSBEREICH oder ZUFALLSZAHL (Details siehe Excel-Hilfe) zurückgreifen.

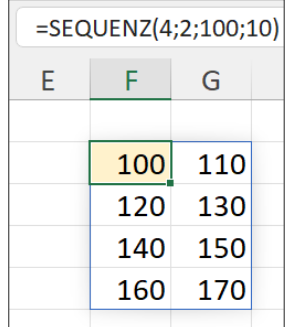

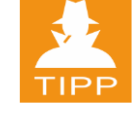

**Schritt 6**

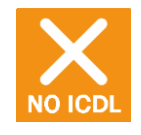

ш

## **Übungsbeispiel – Anwendung in Standard-Formeln**

Lernen Sie typische Situationen kennen, in denen Sie mit überlaufenden Formeln arbeiten können oder auch ungewollt damit konfrontiert werden.

#### **Lernziel:**

Bezüge mit  $\#$  und  $\omega$  kennenlernen und verstehen

#### **Schritt für Schritt:**

#### **Ausgangssituation**

Arbeitsmappe **Funktionen**: Tabellenblatt **Überlaufende Formeln Schritt 1**

#### **Kennenlernen typischer Situationen**

#### **Externe Bezüge auf verbundene Zellen**

Erstellen Sie in der Zelle F26 einen Bezug auf die verbundene Zelle A9 des Tabellenblatts *Rechnung Kopie*. Da Excel den Bezug *A9:C9* erstellt, erhalten Sie, wohl ohne es beabsichtigt zu haben, eine überlaufende Formel. **Schritt 2**

> Dieses Beispiel zeigt, dass man allein durch das Verwenden eines Bezugs auf einen Bereich ein überlaufendes Ergebnis erhält. In der Praxis wird man das nicht benötigte *:C9* wohl einfach weglöschen.

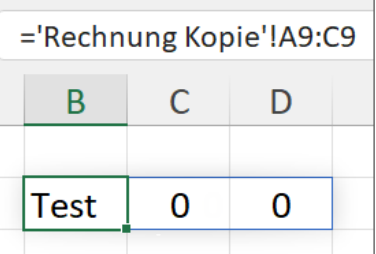

#### **Formeln ausfüllen oder überlaufen lassen**

Eine mögliche Anwendung sehen sie im folgenden Beispiel im Vergleich zur "klassischen" auszufüllenden Formel. In der letzten Spalte wird mit dem *Überlauf-Bezug E32#* weitergerechnet, der sich auf den gesamten Ergebnisbereich der angesprochenen überlaufenden Formel bezieht.

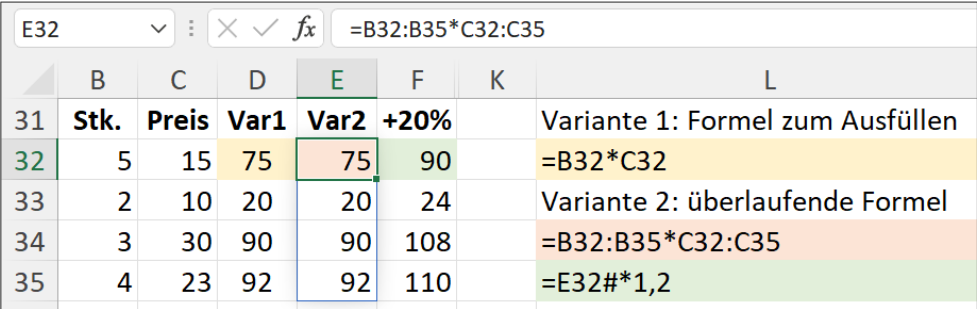

Ergänzen Sie in Zeile 36 neue Werte. Sie werden feststellen, dass Sie die klassische Formel ganz einfach eine Zeile weiter ausfüllen können. Bei der überlaufenden Formel müssen Sie hingegen die Bezüge verändern, was deutlich mehr Aufwand darstellt. Die letzte Formel mit *E32#* verlängert sich nach der Korrektur der überlaufenden Formel wiederum automatisch.

#### **Überlaufende Formeln und Bereiche mit TABELLENENTWURF**

In einem Bereich mit aktiviertem TABELLENENTWURF ist die Situation etwas anders. Einerseits werden "normale" Formeln ohnehin automatisch ausgefüllt, andererseits sind dort überlaufenden Formeln generell nicht zulässig. Sehr wohl empfiehlt Microsoft aber, mit überlaufenden Formeln, die selbst nicht in dem Bereich stehen, auf Daten innerhalb eines solchen zuzugreifen. Das oben beschriebene Anpassen der Bezüge entfällt dann!

#### **"Kommunikationshürden" zwischen den Excel-Generationen**

Das  $\omega$  und auch die  $\{\}$  sind wohl mittlerweile "berüchtigt" dafür, dass sie ohne Zutun des Anwenders in Formeln auftauchen, wenn man Mappen, die man in einem Excel der alten Generation erstellt hat, in der aktuellen Generation öffnet und umgekehrt. Dies liegt daran, dass es Formeln gibt, die in einem alten Excel jedenfalls nur einen Wert zurückliefern, in der exakt gleichen Schreibweise in einem neuen Excel aber zu einem überlaufenden Ergebnis führen können. Als Beispiel sei die einfache Index-Funktion in E40 genannt, welche den 4. Wert aus dem Bereich B40:B45 zurückliefert.

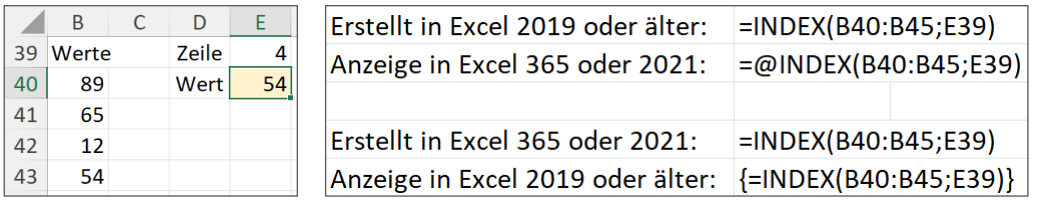

Das **@** weist das aktuelle Excel an, jedenfalls **kein überlaufendes Ergebnis** anzuzeigen. Die { } weisen das alte Excel an, den Berechnungsmodus für **Matrixformeln** zu verwenden. Bei diesem konkreten Beispiel hat allerdings weder das eine noch das andere eine Auswirkung auf das Ergebnis. (Nähere Informationen zur Funktion *INDEX* und zu Matrixformeln finden Sie im Tabellenblatt *Beispiele zu Verweis-Funktionen*.)

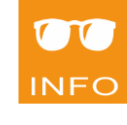

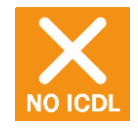

**Schritt 3**

ш

## **Übungsbeispiel – Listen berechnen**

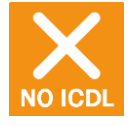

Eine zentrale Kernkompetenz der überlaufenden Funktionen ist das "Berechnen" von sortierten und oder gefilterten Listen – anstelle davon, die originale Liste wie gewohnt zu sortieren oder zu filtern.

#### **Lernziele:**

- Listen mit SORTIEREN und SORTIERENNACH sortieren
- Listen mit FILTERN und EINDEUTIG reduzieren
- Listen mit TEXTVERKETTEN in einen Fließtext umwandeln

#### **Schritt für Schritt:**

### **Ausgangssituation**

Arbeitsmappe **Funktionen**: Tabellenblatt **Berechnete Listen Schritt 1**

### **Kennenlernen typischer Anwendungsbeispiele**

#### **Alphabetisch sortiertes Auflisten aller vorkommenden Werte**

Eine ein- oder mehrspaltige Liste kann mithilfe der Funktion EINDEUTIG auf eindeutige Zeilen reduziert und mithilfe der Funktion SORTIEREN nach einer Spalte auf- oder absteigend sortiert werden.

Selbstverständlich können Sie die beiden Funktionen miteinander verschachteln, sodass Sie z.B. die Formel in H6 erhalten.

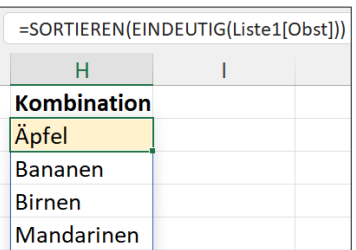

Testen Sie, dass bei Änderungen der Basisliste die "berechnete" Liste immer aktuell bleibt. **Schritt 2**

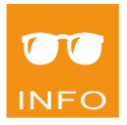

Wenn Sie für mehrspaltige Listen eine Mehrfachsortierung benötigen, müssen Sie mit der Funktion SORTIERENNACH arbeiten.

### **Auflisten aller vorkommenden Orte zu einem Land als Fließtext**

Mit der Funktion FILTER können Sie Listen auf Zeilen, die den angegebenen Kriterien entsprechen, reduzieren. Die Funktion TEXTVER-KETTEN erlaubt es, ein überlaufendes Ergebnis als Fließtext auszugeben. Dieses und viele weitere vorbereitete Beispiele finden Sie im Tabellenblatt *Berechnete Listen*.

## **Zusammenfassung**

### **Formeln mit überlaufenden Ergebnissen**

- Nur in der aktuellen Excel-Generation verfügbar: Excel 365 und 2021
- Bei diesen Formeln umfasst das Ergebnis **mehrere Zellen**. Das Überlaufen kann nach unten, nach rechts oder flächendeckend erfolgen.
- Wenn der benötigte Ergebnisbereich nicht vollständig leer ist, wird die Fehlermeldung **#ÜBERLAUF!** angezeigt.
- Ein Einsatz in Bereichen mit aktiviertem TABELLENENTWURF ist nicht möglich! Häufig beziehen sich die Formeln aber auf Daten eines solchen Bereichs. Ein Verändern der Datenliste führt dann automatisch auch zu einem geänderten Ergebnisbereich der überlaufenden Formel.
- Zum Weiterrechnen mit dem Ergebnis einer überlaufenden Formel bezieht man sich darauf mit einem **Überlauf-Bezug**: z.B. **A1#**

### **Wichtige Funktionen mit überlaufenden Ergebnissen**

### ● **SEQUENZ**

erstellt im angegebenen Überlaufbereich Zahlenreihen mit wählbarem Startwert und Schrittweite

Die folgenden Funktionen greifen typischerweise auf Listen mit aktiviertem TABELLENENTWURF zu und liefern als Ergebnis eine "berechnete Liste", die bei einer Änderung der Basisdaten wie jede andere Formel auch sofort aktualisiert wird.

#### ● **EINDEUTIG**

reduziert eine ein- oder mehrspaltige Liste auf eindeutige Zeilen

#### ● **SORTIEREN** und **SORTIERENNACH**

sortiert eine ein- oder mehrspaltige Liste auf- oder absteigend, nur die Funktion SORTIERENNACH unterstützt eine Mehrfachsortierung

### ● **FILTERN**

filtert eine Liste nach einem oder mehreren Kriterien, die wahlweise mit UND bzw. ODER verknüpft werden können

Viele vorbereitete Anwendungsbeispiele finden Sie in den Tabellenblättern *Überlaufende Formeln*, *Berechnete Listen, Beispiele zu Verweis-Funktionen* und *Beispiele zu Wenn-Funktionen*.

Ш